## **Setup ADJ myDMX GO with Wireless Router**

This is a rough write up on setting up a wireless network for your ADJ myDMX GO. I used an inexpensive TP-Link AC1200 Wifi Router (Archer A5). [\(Router Link on Amazon\)](https://www.amazon.com/gp/product/B07RKYQGG4/ref=ppx_yo_dt_b_asin_title_o00_s00?ie=UTF8&psc=1)

## **Setup Wireless Router**

1. Upon initial setup, follow the instructions included to connect to your router. It is easiest to connect to the router using an ethernet cable. Connect to the router using the default ip address of 192.168.0.1 in any browser window, I used Firefox. The default Admin Login and Password is admin for both. *I would change these to something you'll remember.*

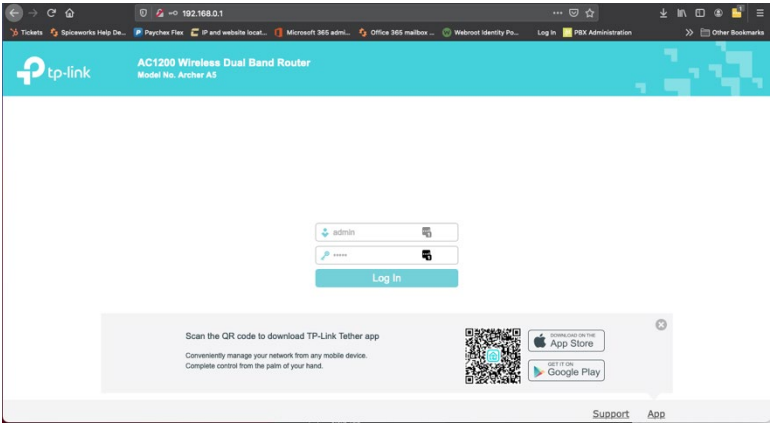

2. Select Next on the following screen.

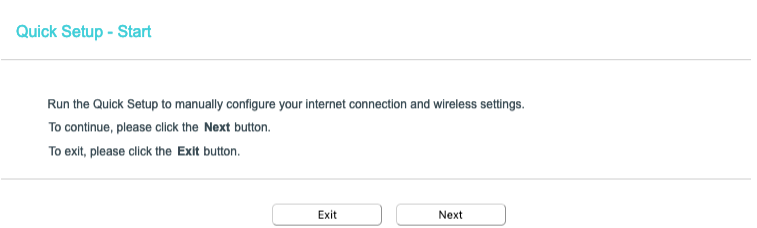

3. Select Wireless Router from the Operation Mode Screen.

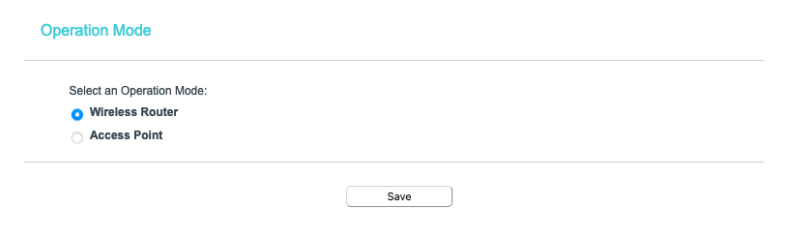

4. Next, select the Wireless 2.4GHz section on the left. (This is the most important section as the myDMX Go works only off the 2.4GHz band.) Name the network something unique that you will identify. I prefer to include the 2G in the name just for easy identification from my iPad.

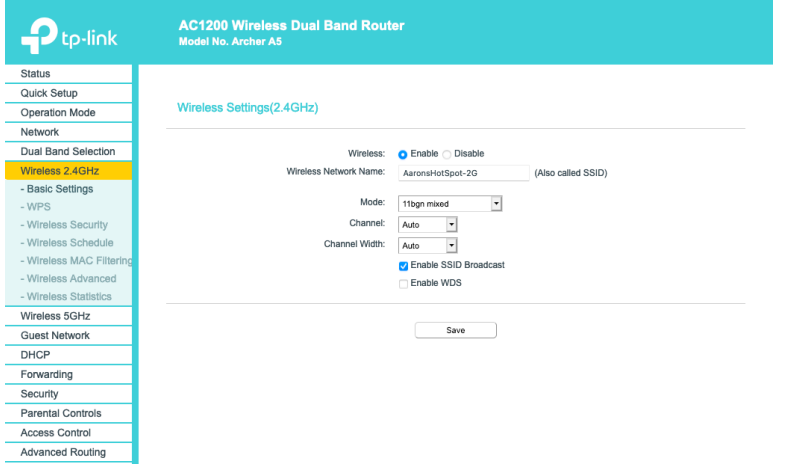

5. Next, select the Wireless Security section of the 2.4GHz menu and select a secure password you'll remember.

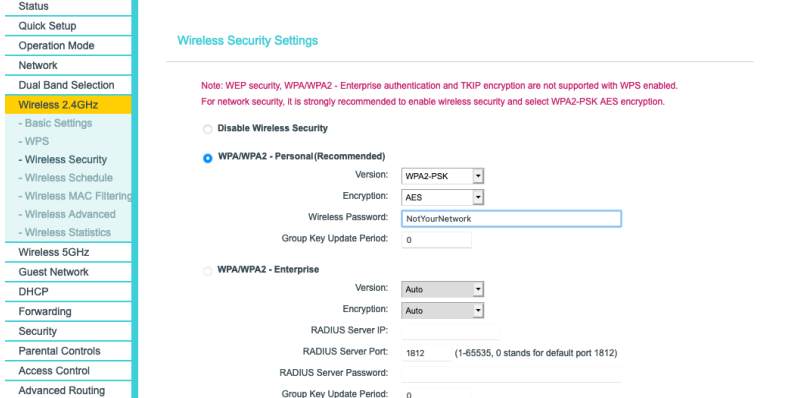

6. Repeat the same steps for the Wireless 5GHz Network section.

After you have completed the setup of the wireless networks, we can move on to connect the ADJ myDMX Go.

## **Connect ADJ myDMX GO to Wireless Network**

- 1. You should have the Hardware manager installed to your computer. Please find the correct Hardware Manager at the ADJ website. Find the Downloads section at the bottom of this link for the latest version. [https://www.adj.com/myDMX-go](https://www.adj.com/mydmx-go)
- 2. Once you have installed the latest version of the hardware manager, connect the ADJ myDMX GO to your computer using the USB cable. Yes, the same cable you power it with.
- 3. Once the unit is connected and the Hardware manager is running, the unit will appear on the left of the window of the Hardware Manager. Select the unit, then scroll down to the Wifi section. Set the Wifi Mode to wireless. Select your wireless network from the router and enter your password.

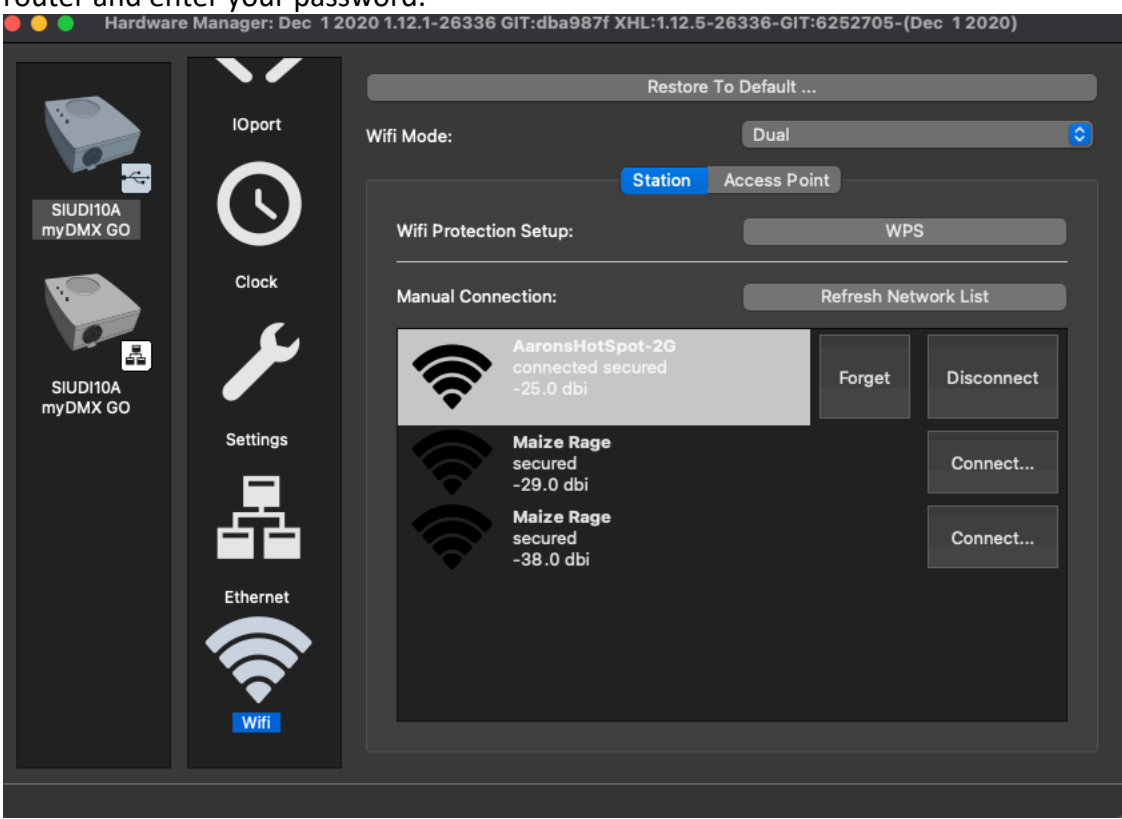

4. Once it is connected to the Router, close the hardware manager. (The tablet will not connect to the ADJ myDMX GO while the hardware manager is running.)

The ADJ myDMX Go Wifi Setup is completed and the Hardware Manager is closed, we can now connect the tablet to the same 2G network then open the GO app. After connected, once the myDMX GO appears in the interfaces section, you are ready to go.

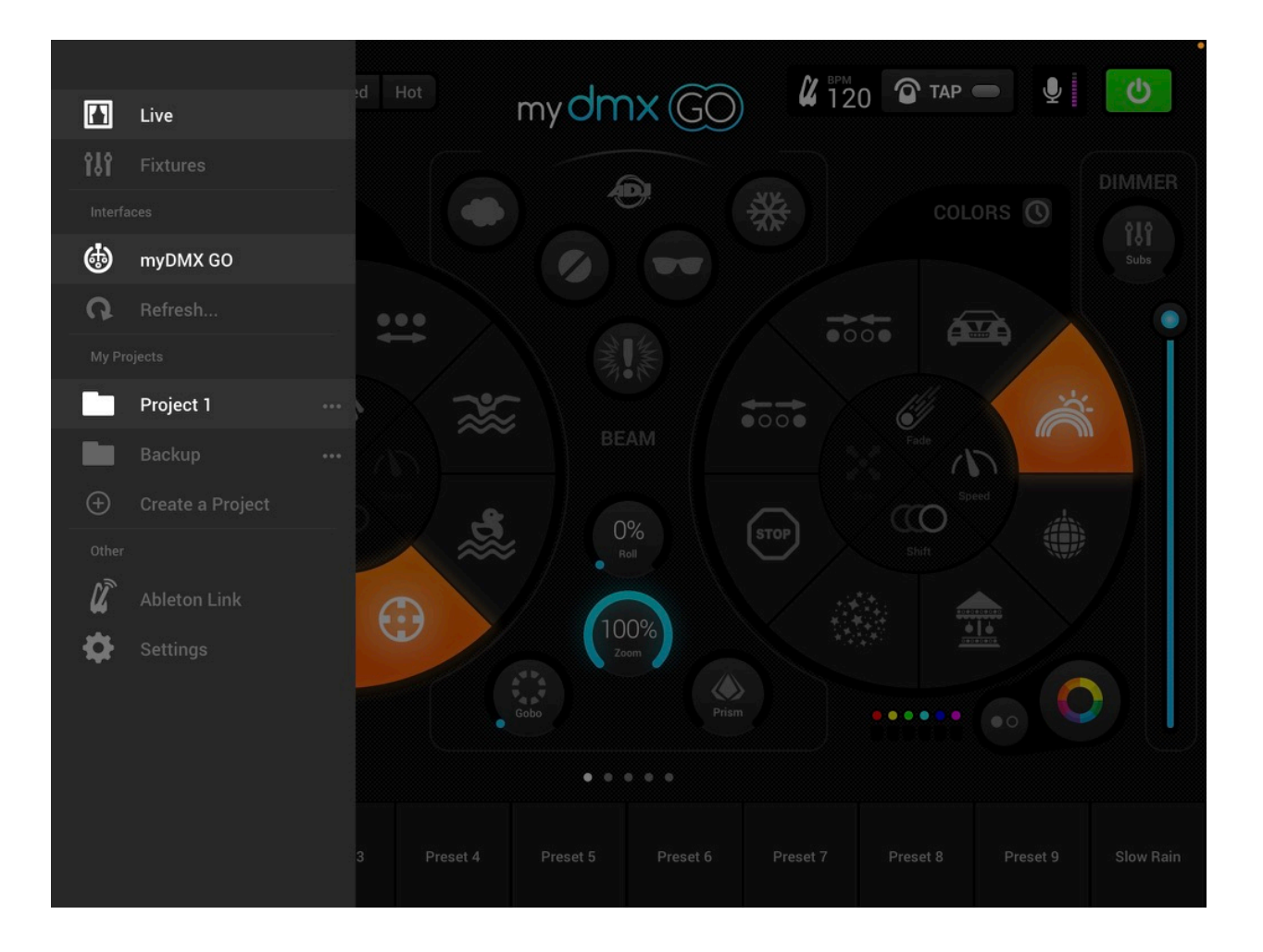